## Como votar usando o sistema de votação eletrônica

**São duas as formas pelas quais o eleitor terá acesso às urnas de votação, sendo a primeira a seguinte:**

**1**- Você poderá acessar o sistema por meio do endereço [https://eleicao.ifsudestemg.edu.br](https://eleicao.ifsudestemg.edu.br/), no qual deverá clicar em "Conectar" e, após, inserir os mesmos Login (CPF, só números, sem "." e "-") e Senha utilizados para o acesso aos sistemas SIG do IF Sudeste MG (SIGAA, SIGRH e SIPAC).

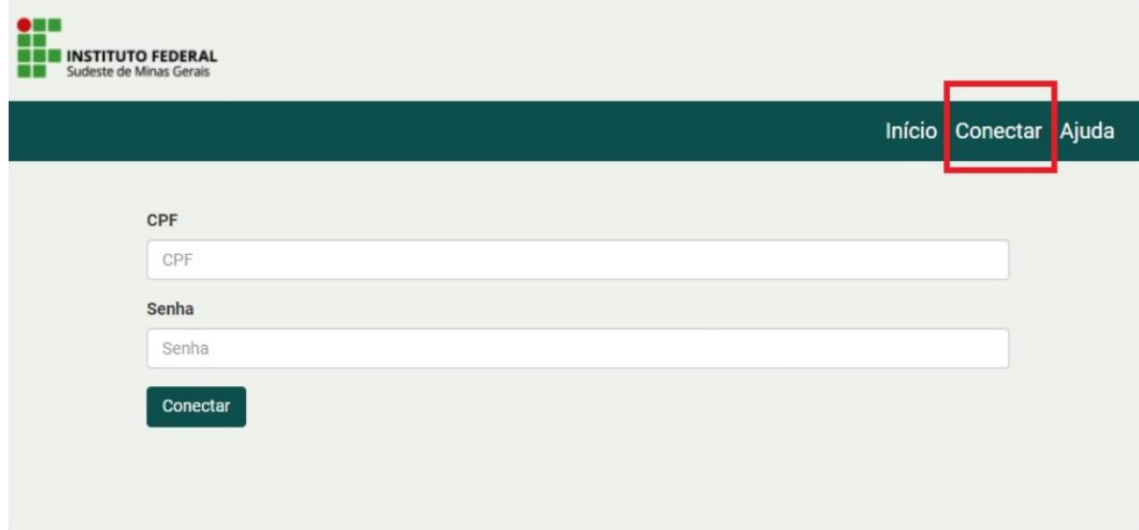

**2**- Após inseridos o Login e Senha, o eleitor poderá ver as eleições para as quais irá votar.

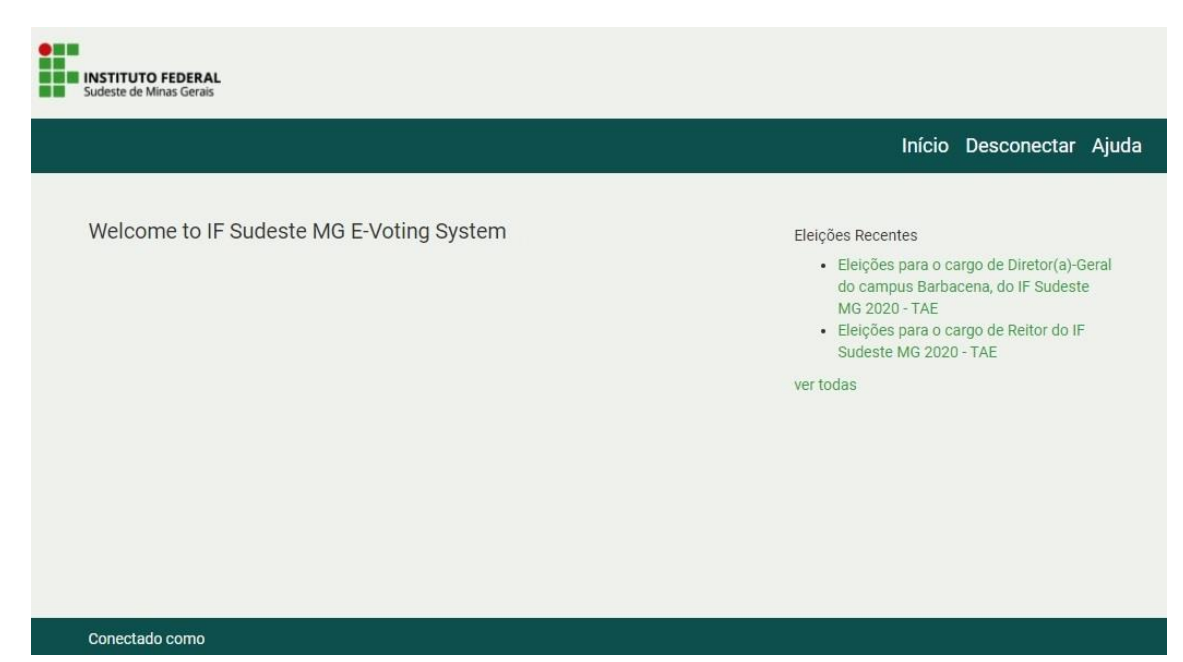

**Neste tutorial, usamos apenas como exemplos as eleições para Reitor e para Diretor-Geral do** *campus* **Barbacena, ambas do segmento TAE (Técnico-administrativo em educação). Lembre-se que os docentes e alunos de todos os** *campi* **também votam!**

**3-** Ao escolher a eleição, você será direcionado para a cabine de votação, clique em "Iniciar".

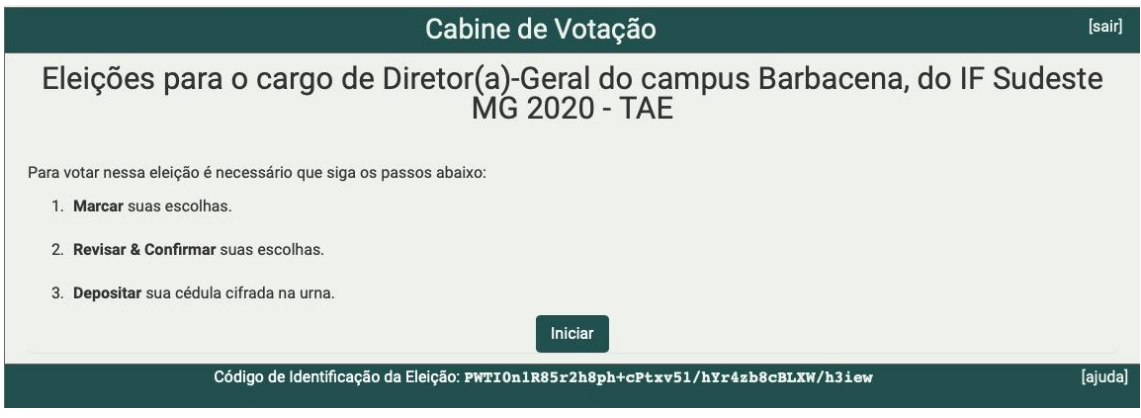

**4**- Siga as orientações a partir do item de número **5**, da segunda forma de acessar o sistema.

## **A segunda forma de acessar o sistema, é por meio do link que o eleitor recebe no email que informa que a votação está aberta:**

**1**- Abra o e-mail com remetente "Sistema de Votação Eletrônica" e assunto informando a eleição, por exemplo, "Vote nas eleições para Diretor(a)-Geral do campus Barbacena, do IF Sudeste MG 2020":

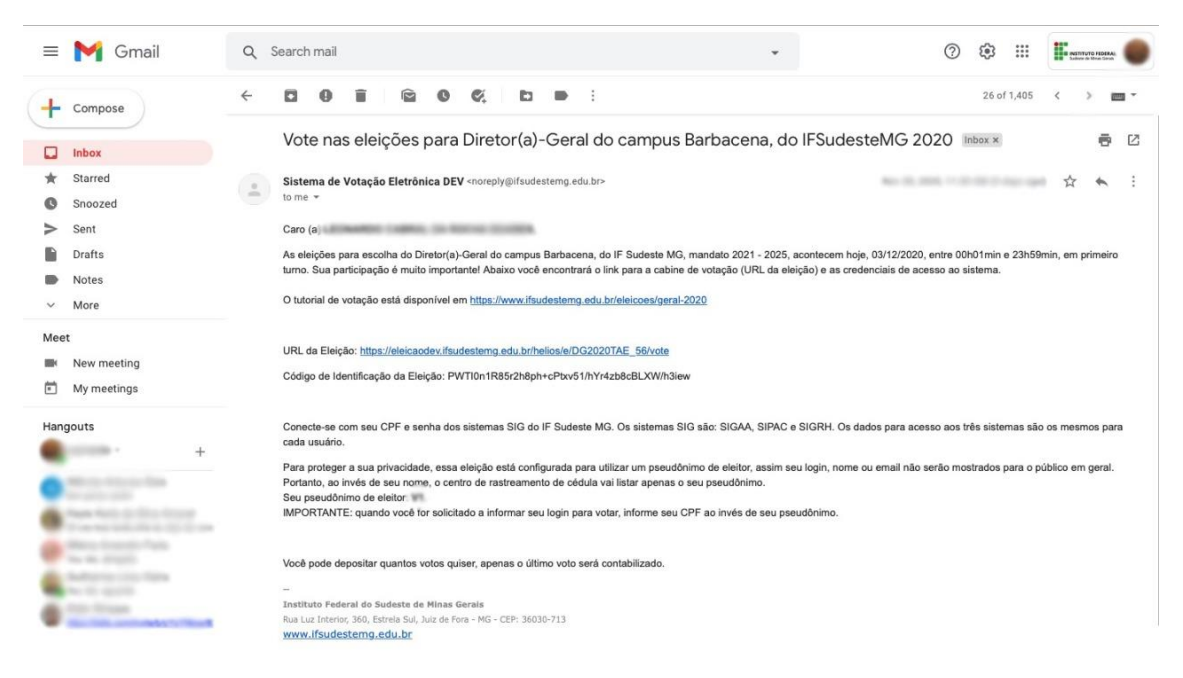

**2**- Clique em URL da eleição e você será redirecionado para a página do sistema, clique em "Conecte-se com a sua conta institucional":

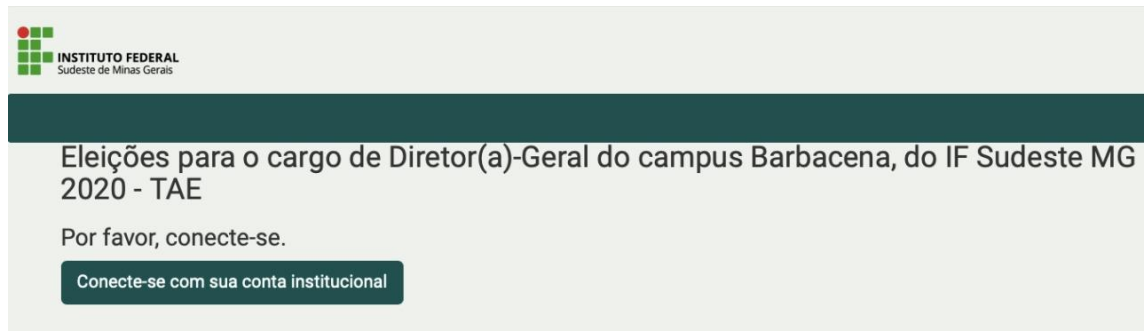

**3**- Insira Login (CPF, só números, sem "." e "-") e Senha dos sistemas SIG do IF Sudeste MG (SIGAA, SIGRH e SIPAC):

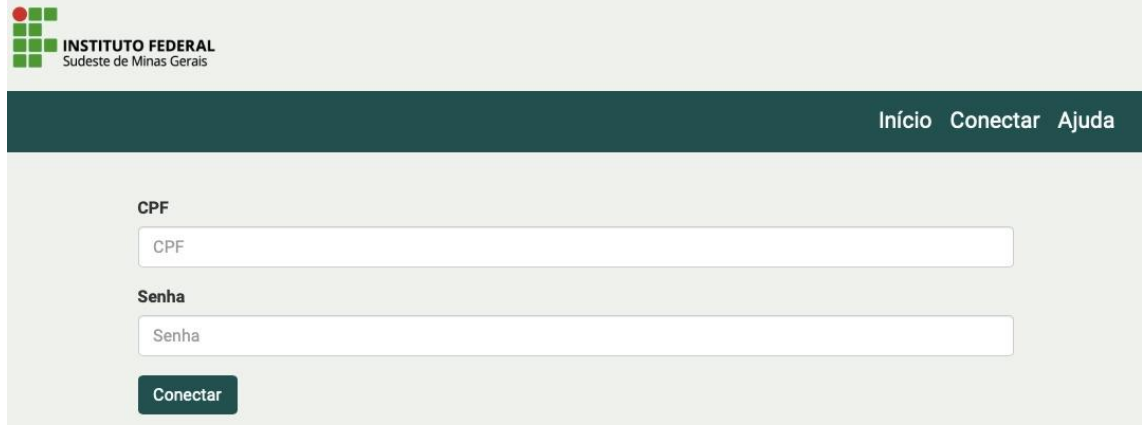

**4**- Ao inserir Login e Senha você será redirecionado diretamente para a cabine de votação, da eleição informada no e-mail:

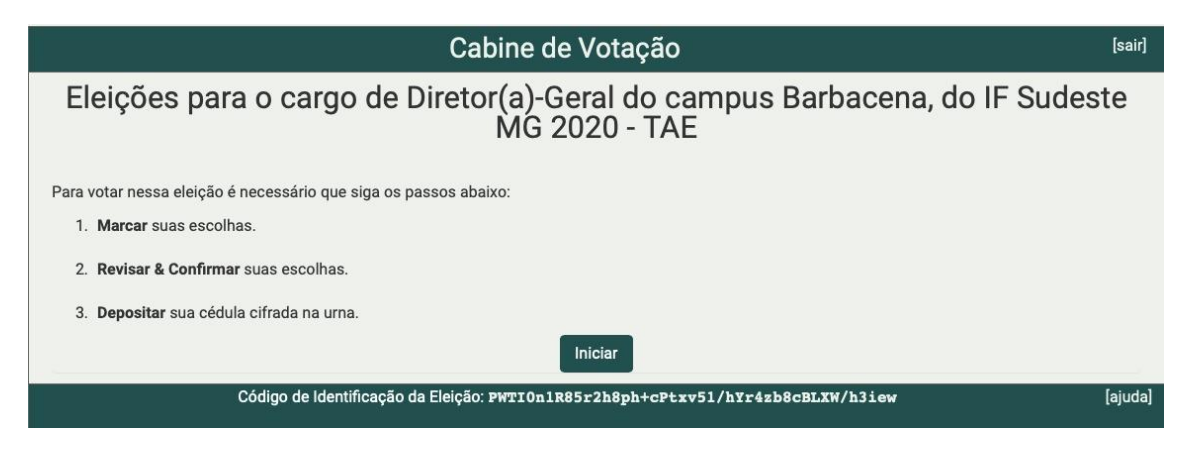

**5**- Escolha somente um dos candidatos e clique em "Próximo Passo":

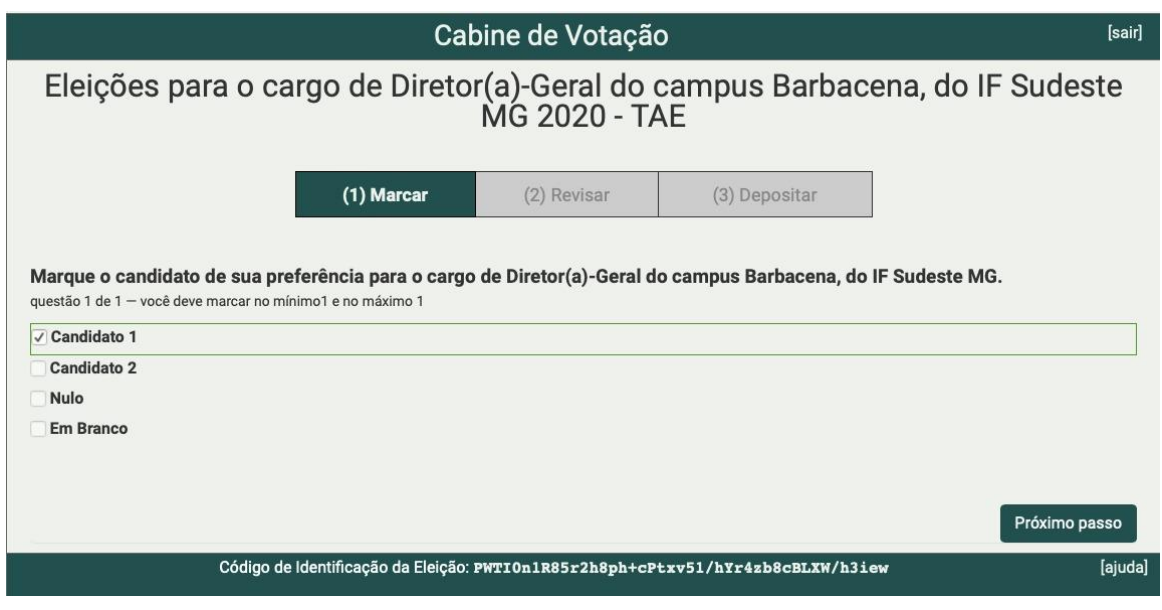

**6**- Nesta etapa é possível revisar as escolhas de voto e, caso esteja tudo correto, clique no botão "Próximo Passo".

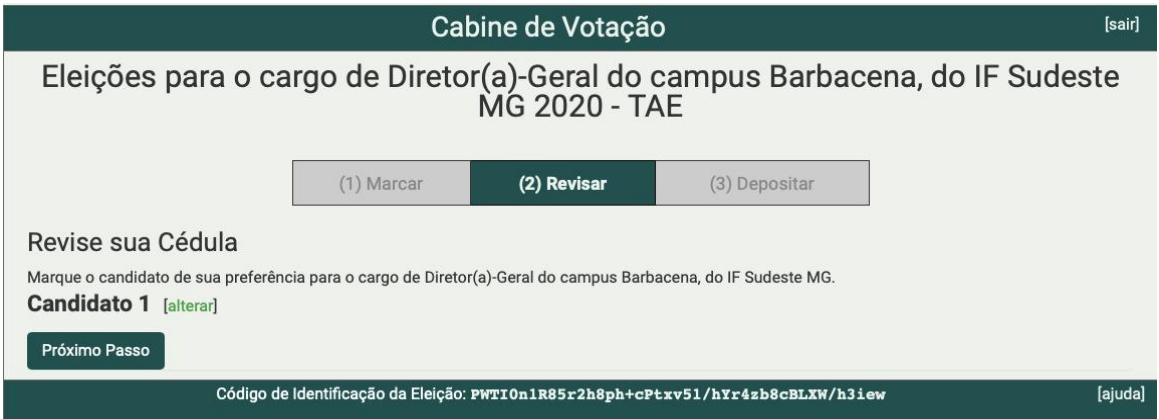

**a)** Se desejar alterar o voto, basta clicar no link "alterar" e a tela retornará para a cédula de votação com todos os candidatos disponíveis para sua escolha.

**b)** Clique na caixa de seleção(checkbox) marcada e marque a sua nova escolha.

**7**- Ao clicar em "Depositar Cédula na Urna" eletrônica, o voto será contabilizado para a referida eleição.

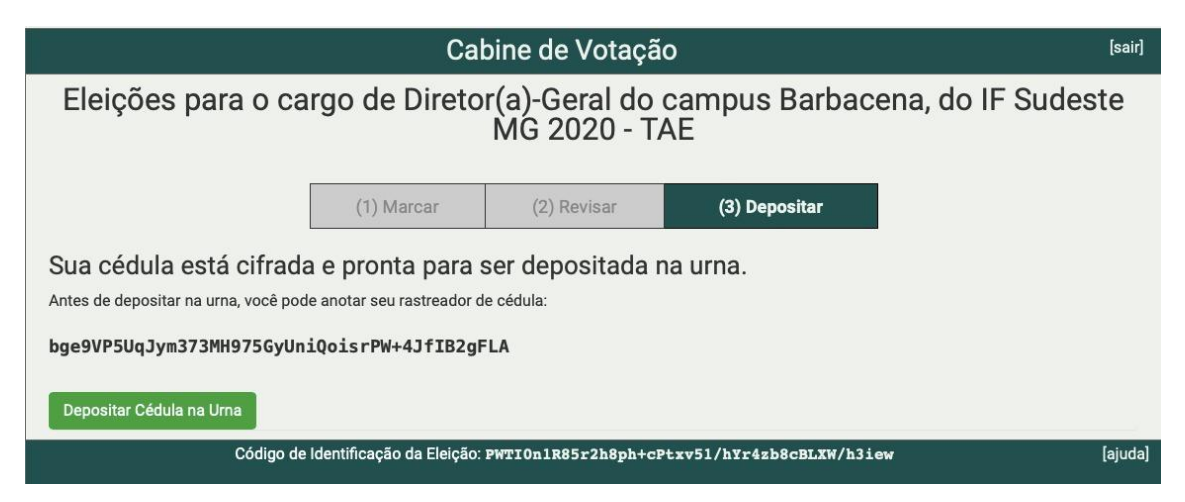

**8**- Clique no botão "Confirmar" para depositar sua cédula na urna. Se não desejar depositar a cédula, clique no botão "Cancelar".

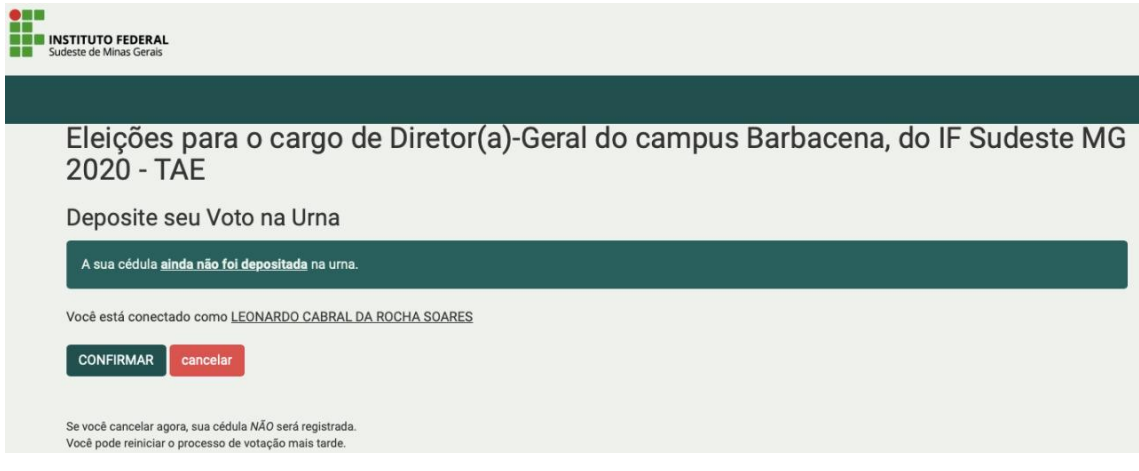

**9**- Parabéns, o seu voto foi depositado com sucesso.

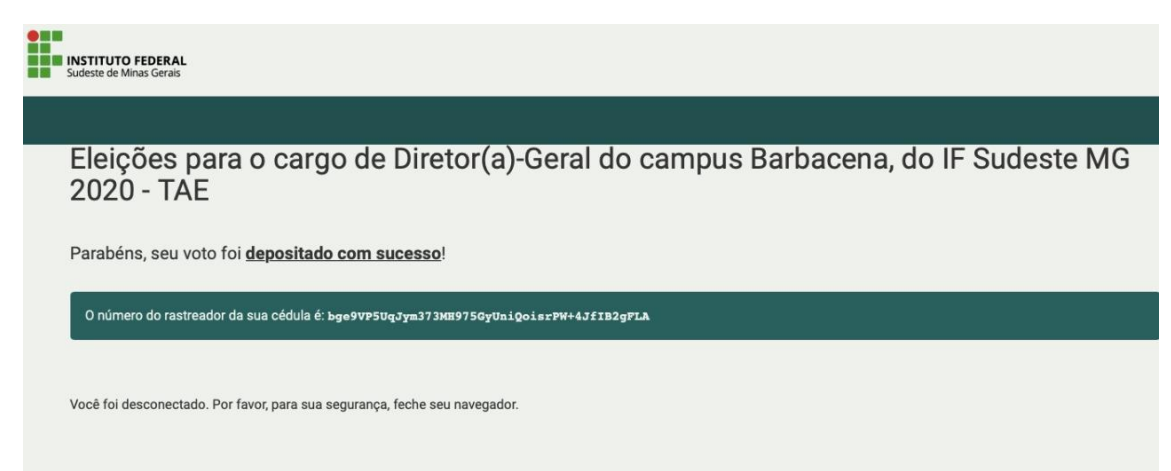

ATENÇÃO: O sistema Helios Voting permite que você deposite cédulas na urna quantas vezes desejar; porém somente a última cédula depositada será contabilizada na apuração da urna. Todas as cédulas anteriores serão descartadas.